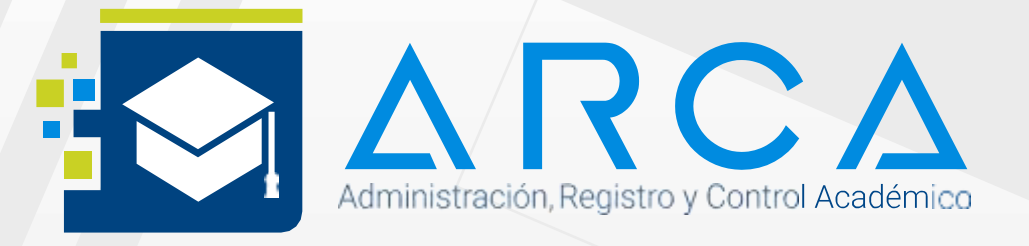

# Proceso de<br>Inscripciones<br>2021 1

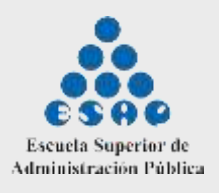

## **Proceso de Inscripciones**

# **Para su Proceso de Inscripción Recuerde:**

- 1. Utilice únicamente los navegadores Google Chrome o Mozilla.
- 2. Todos los campos en negrilla son obligatorios.
- 3. Realice todos los pasos de manera consecutiva. Si su inscripción al programa no tiene costo puede pasar del Paso 1 al Paso 3.

Con el proceso de preinscripción y posterior inscripción, un aspirante quedara habilitado para el proceso de selección y admisión, de acuerdo a las políticas establecidas por la ESAP:

Ingrese a la URL indicada en la página web: <https://sinu.esap.edu.co/sgacampus/inscripciones.jsp#home>

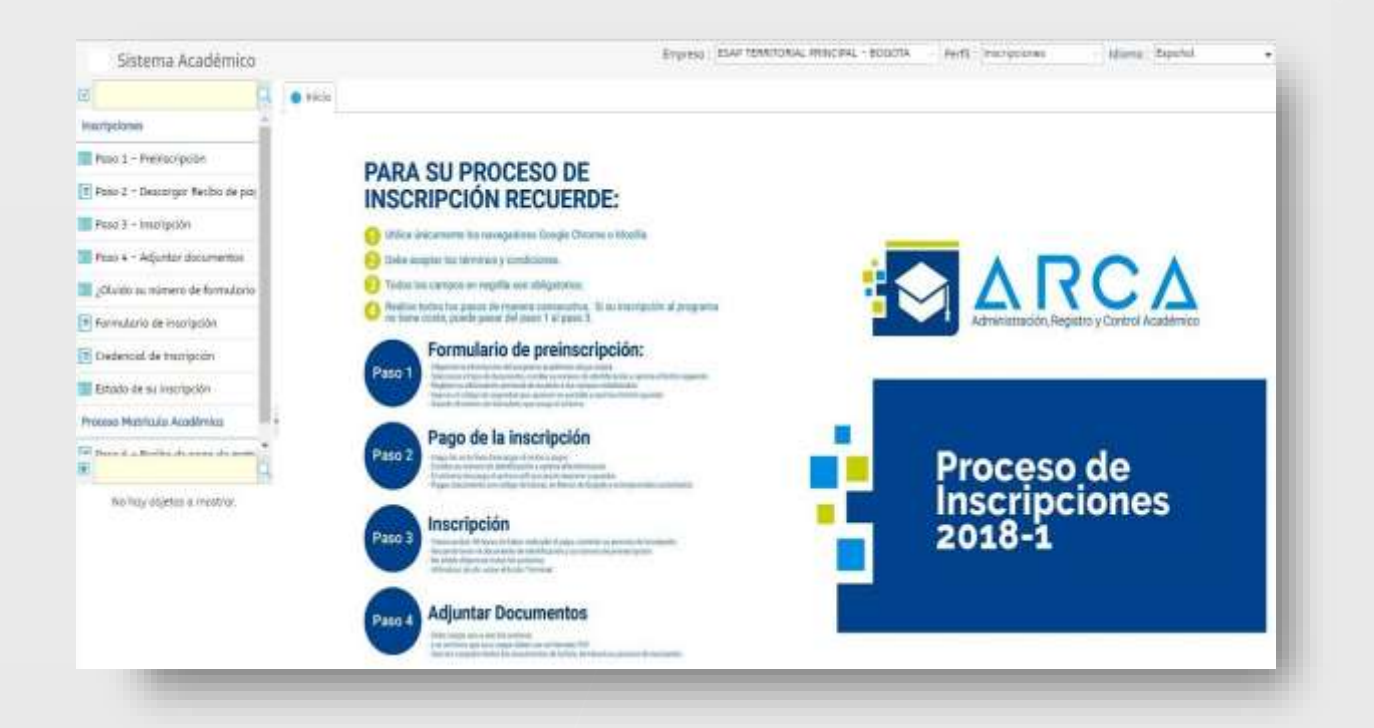

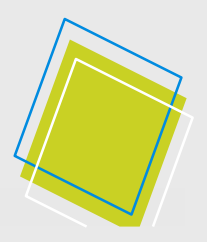

# **Formulario de Preinscripción:**

## **Paso 1**

- Diligencie la informacióndelprograma académicoalque aspira de forma correcta.
- Seleccioneeltipodedocumento,escribasunúmerodeidentificacióny oprima el botón siguiente.
- Diligencia su información personal de acuerdo a los campos establecidos.
- Ingreseel códigodeseguridadqueapareceenpantallayoprimaelbotón guardar.
- Guarde el número de formulario que arroja el sistema.

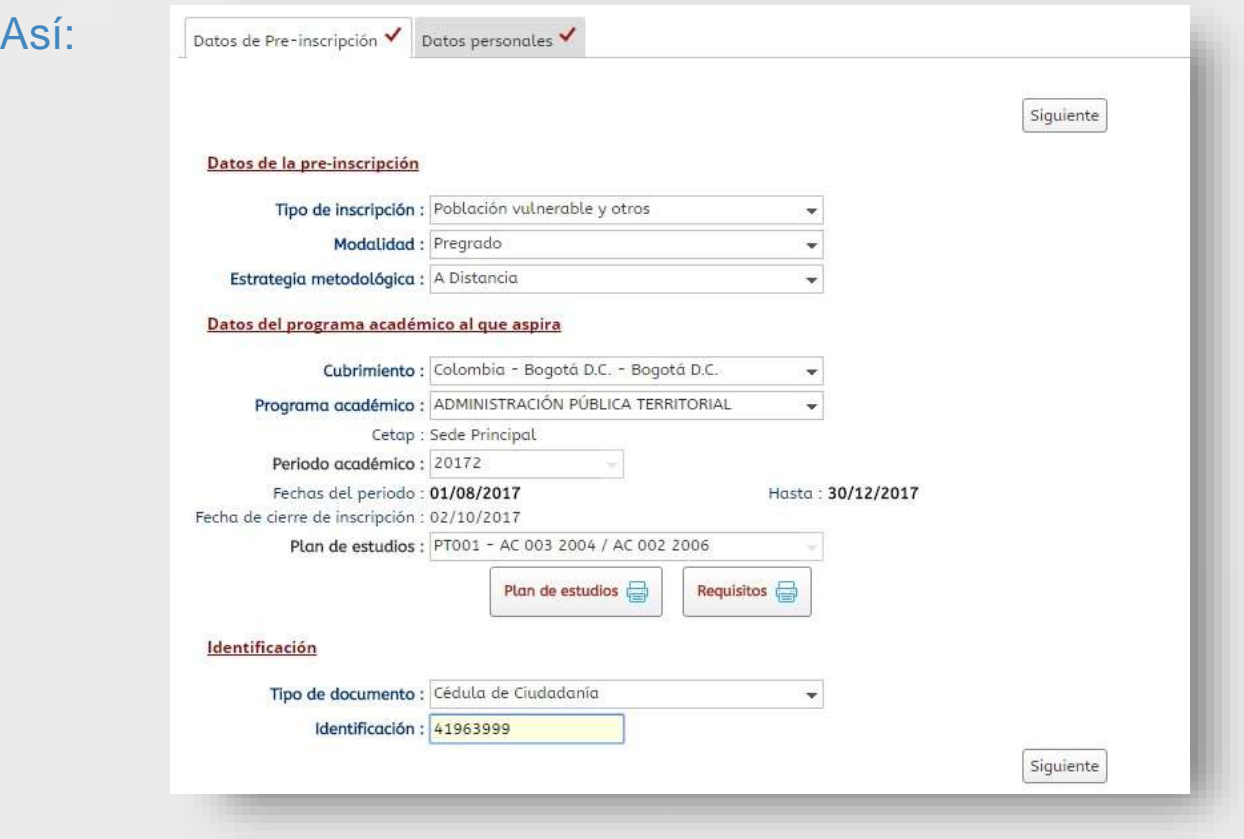

Seleccione de la lista: Tipo de Inscripción, alguna de las opciones:

- Aspirante regular
- Aspirante PDET
- Población vulnerable y Otros
- Beneficiario Ley 1551 de 2012

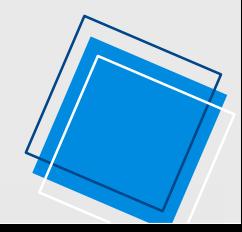

Seleccione de la lista: Modalidad, alguna de las opciones:

- Pregrado
- Postgrado
- Educación Continuada

Seleccione de la lista: Estrategia Metodológica, alguna de las opciones:

- Presencial
- A Distancia
- Virtual

Sección Datos del Programa Académico al que aspira:

Seleccione de la lista: Sede de estudio, la ciudad o municipio donde va a estudiar. Seleccione de la lista: Programa que va a estudiar.

En el campo CETAP, aparece el nombre de la CETAP en la que se dicta el programa seleccionado.

Automáticamenteel sistemalemuestraPeriodoacadémico,estehacereferenciaalperiodo académico que va a estudiar;las fechas de inicio del periodo académico hasta el cierre del mismo,también aparece la fecha de cierre de las inscripciones; Plan de Estudios: El plan de estudios y la jornada en que se puede cursar.

#### Sección Identificación:

Seleccione de la lista Tipo de documento, alguna de las siguientes opciones:

- o Cédula de Ciudadanía
- o Cédula extranjería
- o NUIP
- o Nit
- o Otro
- o Pasaporte
- o Registro Civil
- o Tarjeta de Identidad
- o No definido

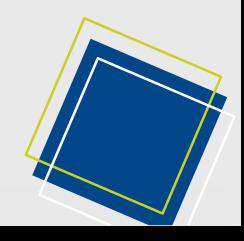

Escriba su número de documento de identidad, tal y como aparece en su document $\phi'$ .

Una vez diligenciados todos los campos, de clic sobre el botón SIGUIENTE.

El sistema lo ubicará en la siguiente pestaña:

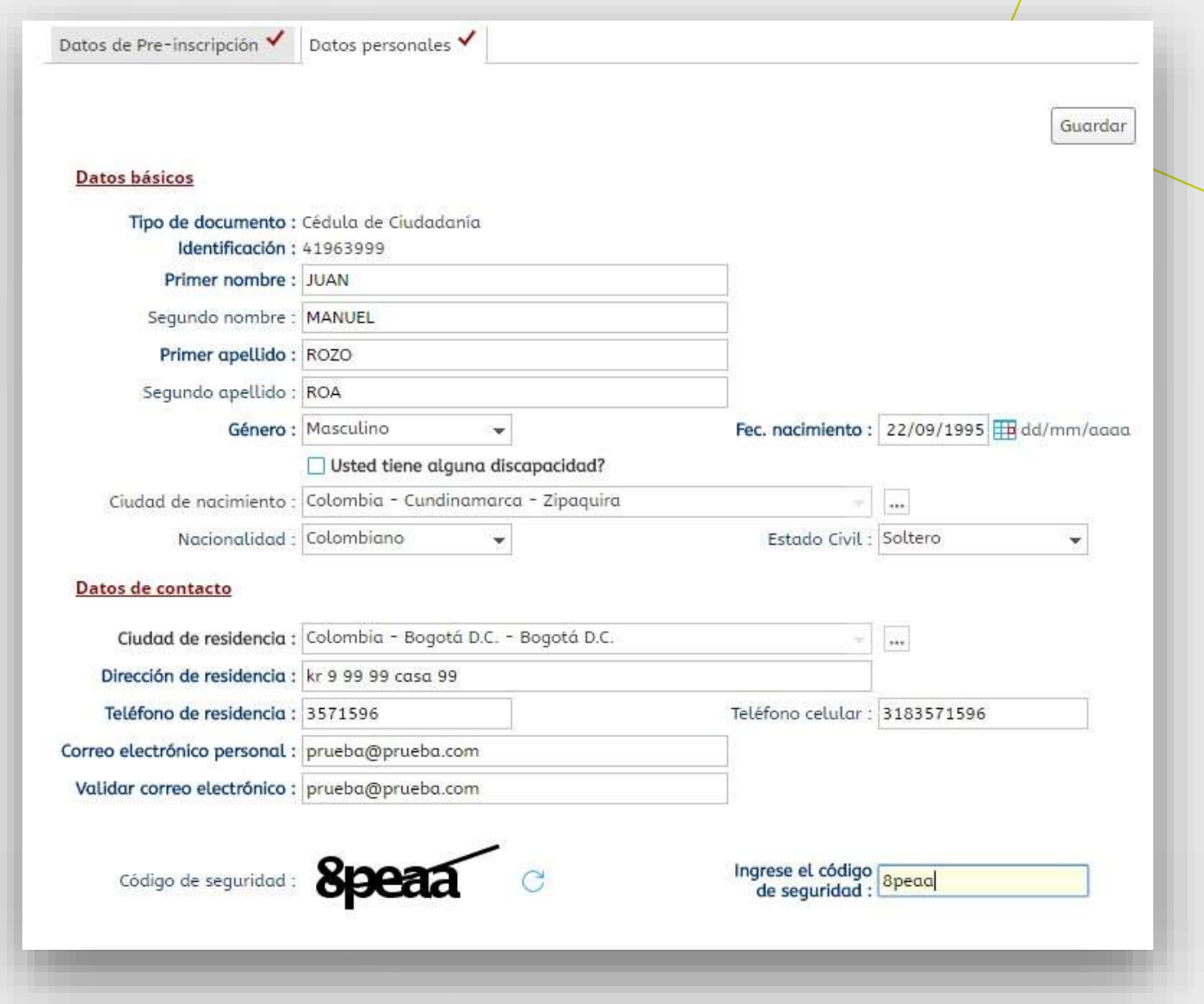

Debe Aceptar los Términos y Condiciones del Contrato de Inscripción en Línea, para continuar:

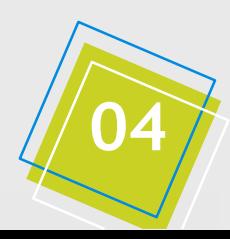

 $\blacksquare$  Inicio Paso 1 - Preinscripción ©

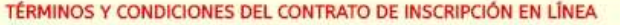

1. La información que suministre en este sistema de información es para el uso por parte de la Escuela Superior de Administración Pública en sus procesos internos, para el reporte de información en el Sistema Nacional de Información de la Educación Superior - SNIES y reporte a las entidades de control que la requiera

2. El aspirante debe cumplir con los requisitos mínimos para poder inscribirse, SI NO CUMPLE CON ALGUNO DE ESTOS REQUISITOS, POR FAVOR ABSTÉNGASE DE REALIZAR EL PROCESO DE INSCRIPCIÓN. Además el aspirante es responsable de la correcta selección de las sedes y los programas en los que desea estudiar. Tenga en cuenta que en caso de selección errónea de sedes o programas y de haber realizado el pago de la inscripción, no se realizan cambios ni devolución de dinero por el valor de la inscripción. El no cumplimiento de requisitos de inscripción en las fechas programadas, no es causal de devolución de dinero, LA ESAP NO REINTEGRA EL VALOR DE LA INSCRIPCIÓN POR NINGÚN MOTIVO.

3. Es responsabilidad del aspirante mantener la confidencialidad de su proceso de registro. La Escuela Superior de Administración Pública - ESAP no se hace responsable por daños y perjuicios en los que pueda incurrirse como resultado del uso indebido de las claves de acceso o suplantación a la hora de la inscripción, modificación de información personal o información errónea que el aspirante registre.

4. Es deber y responsabilidad de cada aspirante tramitar debidamente su inscripción según las especificaciones e<br>instructivos publicados en la Web. En caso de tener alguna duda apóyese en la documentación. La información q suministre al sistema no podrá ser alterada ni cambiada una vez se haya registrado.

5. El aspirante es responsable de reportar documentos reales y verídicos en el cargue de documentos digitales requisitos de inscripción. Una vez los documentos cargados sean revisados por personal de la ESAP no podrán ser modificados

6. La Escuela Superior de Administración Pública - ESAP recomienda a los aspirantes imprimir el resumen de la inscripción una vez terminado el registro para efectos de cualquier reclamación posterior.

"La Escuela Superior de Administración Pública conforme los lineamientos establecidos en la Ley 1581 de 2012 y su decreto reglamentario, como responsable de la recolección de los datos personales suministrados en el presente documento, garantiza la seguridad y confidencialidad respecto del tratamiento de los datos sensibles o personales suministrados para los fines de la presente solicitud, igualmente propenderá por su debida custodia, uso, circulación y supresión." Al aceptar el contrato manifiesto que conozco los términos y condiciones de política para el uso y tratamiento de datos personales.

8 M : Acepto los términos y condiciones

Guardar

#### Haga clic en el botón Guardar.

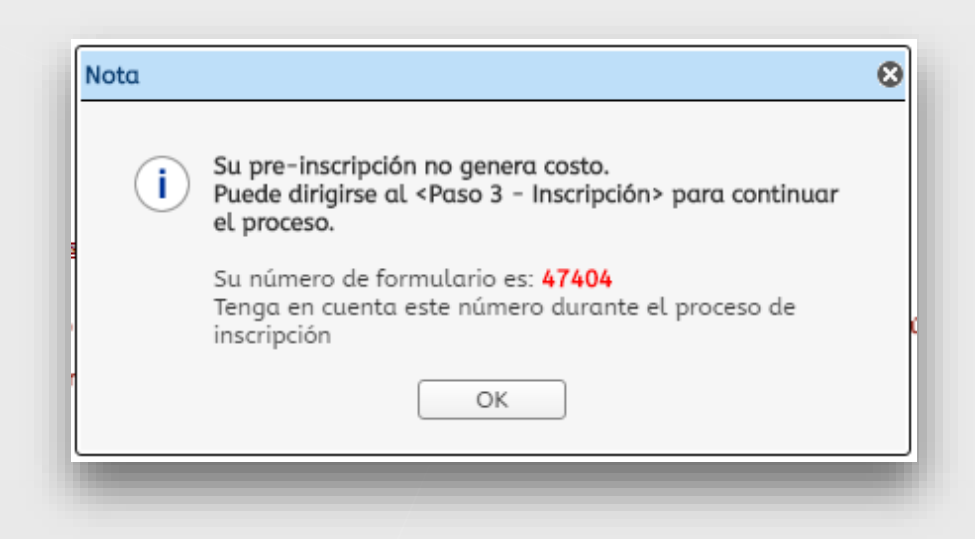

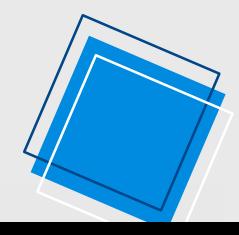

# **Pago de la Inscripción**

## **Paso 2**

- Haga clic en la línea Descargar el recibo a pagar. - Escriba su número de identificación y oprima el botón/buscar.
- El sistema descarga el archivo pdf que puede imprimir o quardar.
- Pague únicamente en el Banco de Bogotá o corresponsales bancarios autorizados 48 horas después de impreso el recibo de pago.

#### Modelo Paso 2, sin generación de pago:

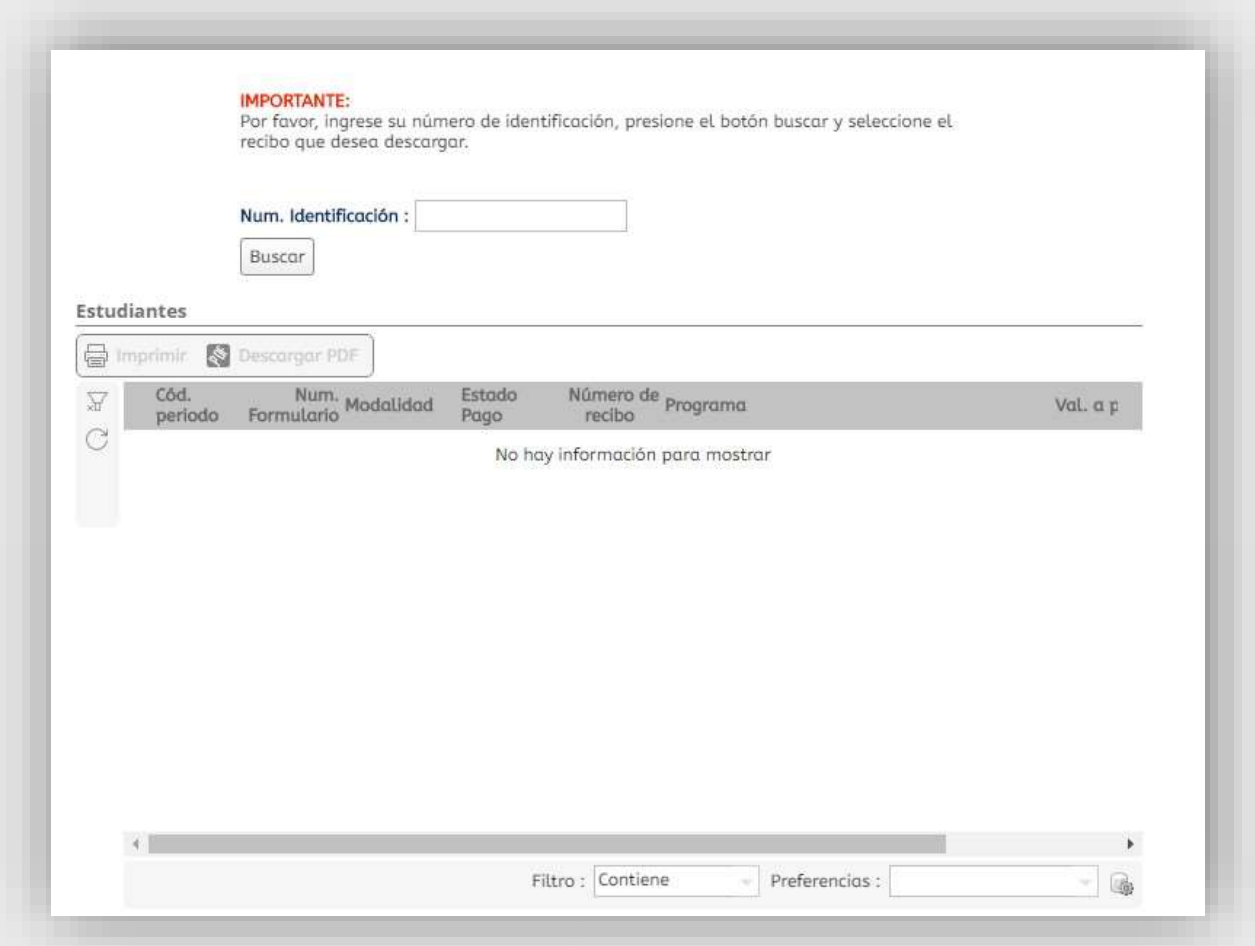

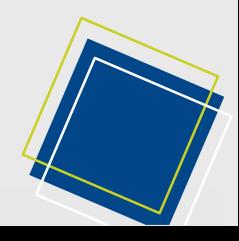

#### Modelo Paso 2: Generación de recibo de pago:

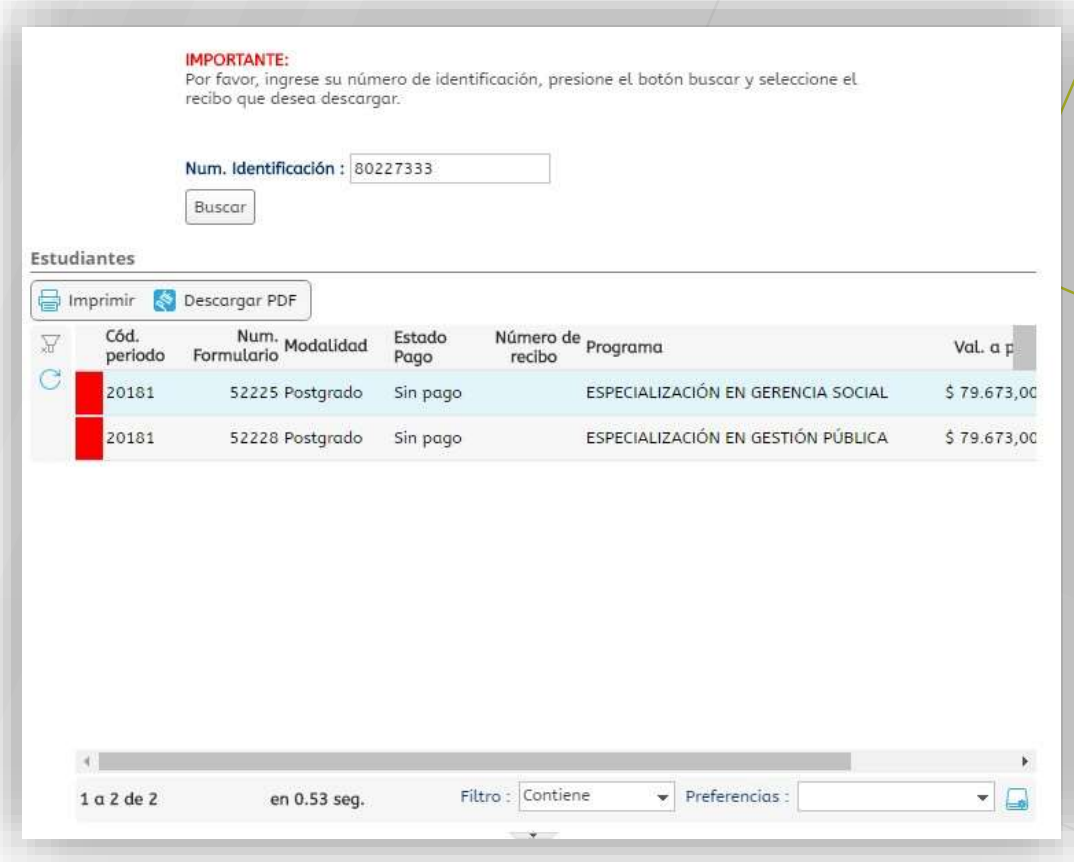

#### Modelo Paso 2: Recibo de Pago:

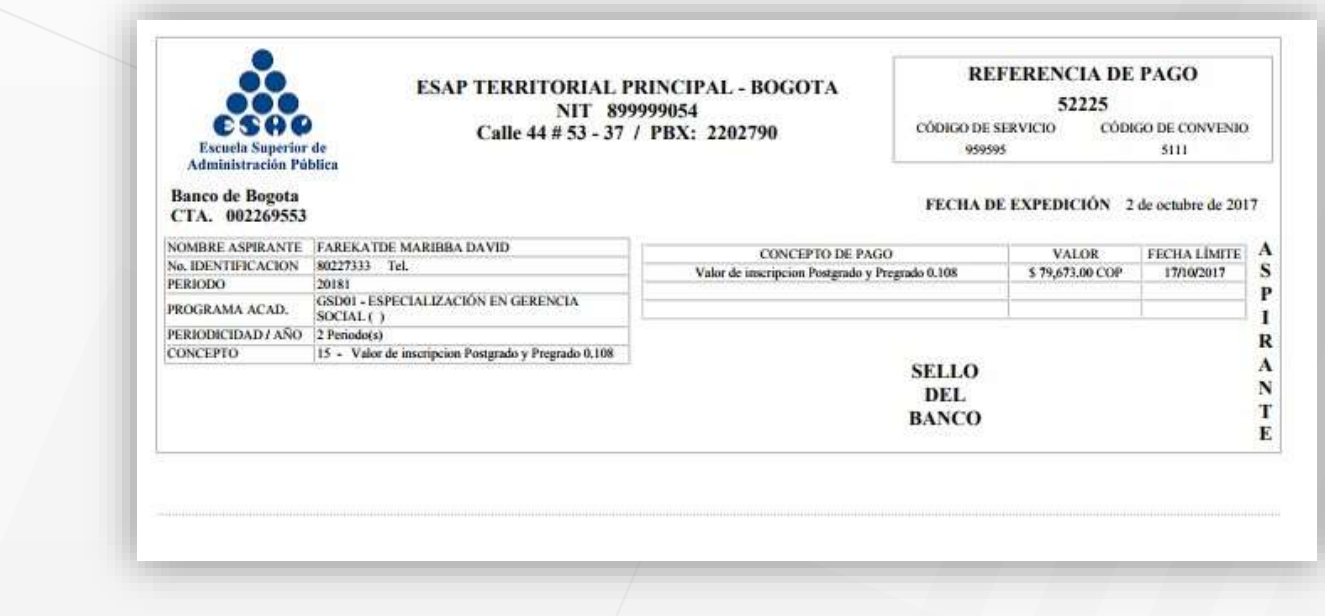

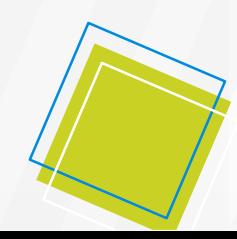

# **Inscripción**

**Paso 3**

- Si su inscripción genera pago, transcurridas 48 horas de haberlo réalizado, puede continuar con su proceso de inscripción
- Recuerdetenereldocumentodeidentificaciónysunúmerode formulario de preinscripción.
- No olvide diligenciar todas las pestañas.
- La pestaña ingresos y pruebas de estado, solo aplica/para aspirantes a programas de pregrado
- Alfinalizar todas las pestañasdebe hacer clic obreelbotón 'Terminar'yelsistemamedianteun mensajeleinformaráqueel procesoterminoexitosamente y podrá realizar al siguiente paso de la inscripción.

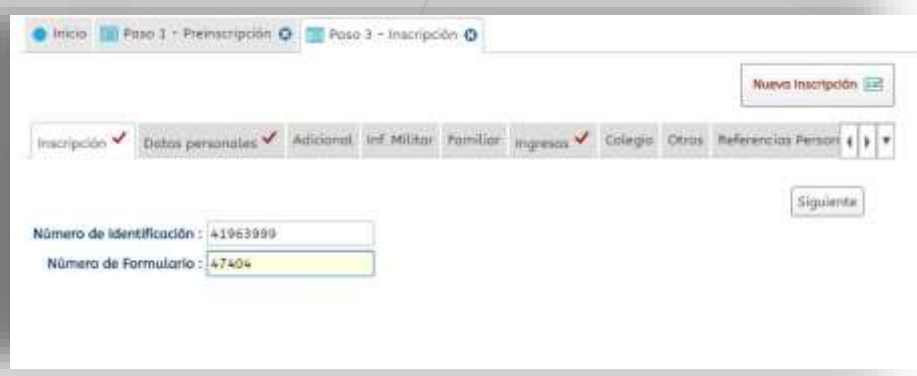

Complete la información del formulario en las secciones Datos Básicos, Generales y Adicionales, haga clic sobre el botón siguiente:

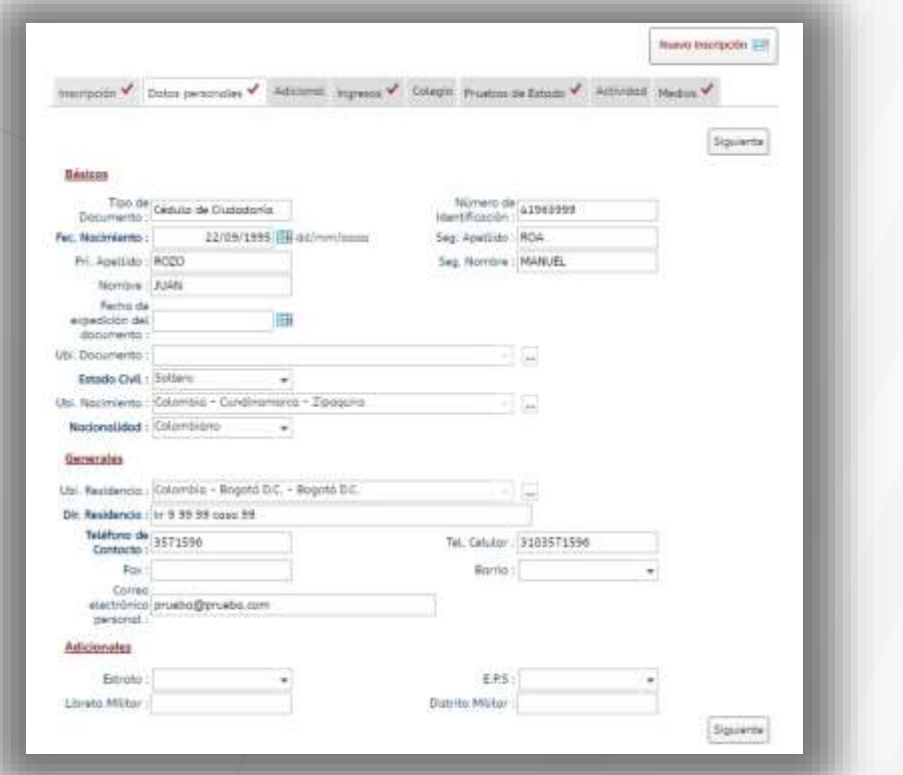

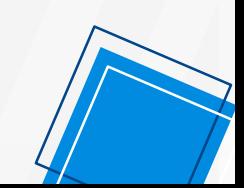

En la pestaña de Información adicional, tenga en cuenta:

Si en el paso 1. Preinscripción, en el cuadro de Lista: Tipo de Inscripción Ud., seleccionó la opción "Población Vulnerabley Otros", ó "BENEFICIARIOLEY 1551 DE2012", en este formulario de la inscripción: Información Adicional, queda como campo obligatorio. Para la selección: "Población Vulnerable y Otros", seleccione el tipo de población/vulnerable, de la lista:

- o Reservista de Honor
- o Héroes de la Nación
- o Negritudes
- o Víctimas, contempladas en la Ley 1448 de 2011
- o Desmovilizado
- o Etnias Indígenas
- o Población Raizal
- o Desplazado

Para la selección: "BENEFICIARIO LEY 1551 DE 2012", seleccione el tipo de la lista:

- o Personero
- o Dignatario de la JAC
- o Dignatario de la JAL
- o Concejal
- o Alcalde
- o No aplica

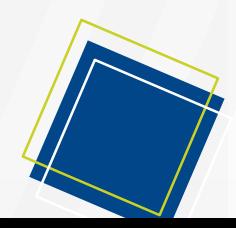

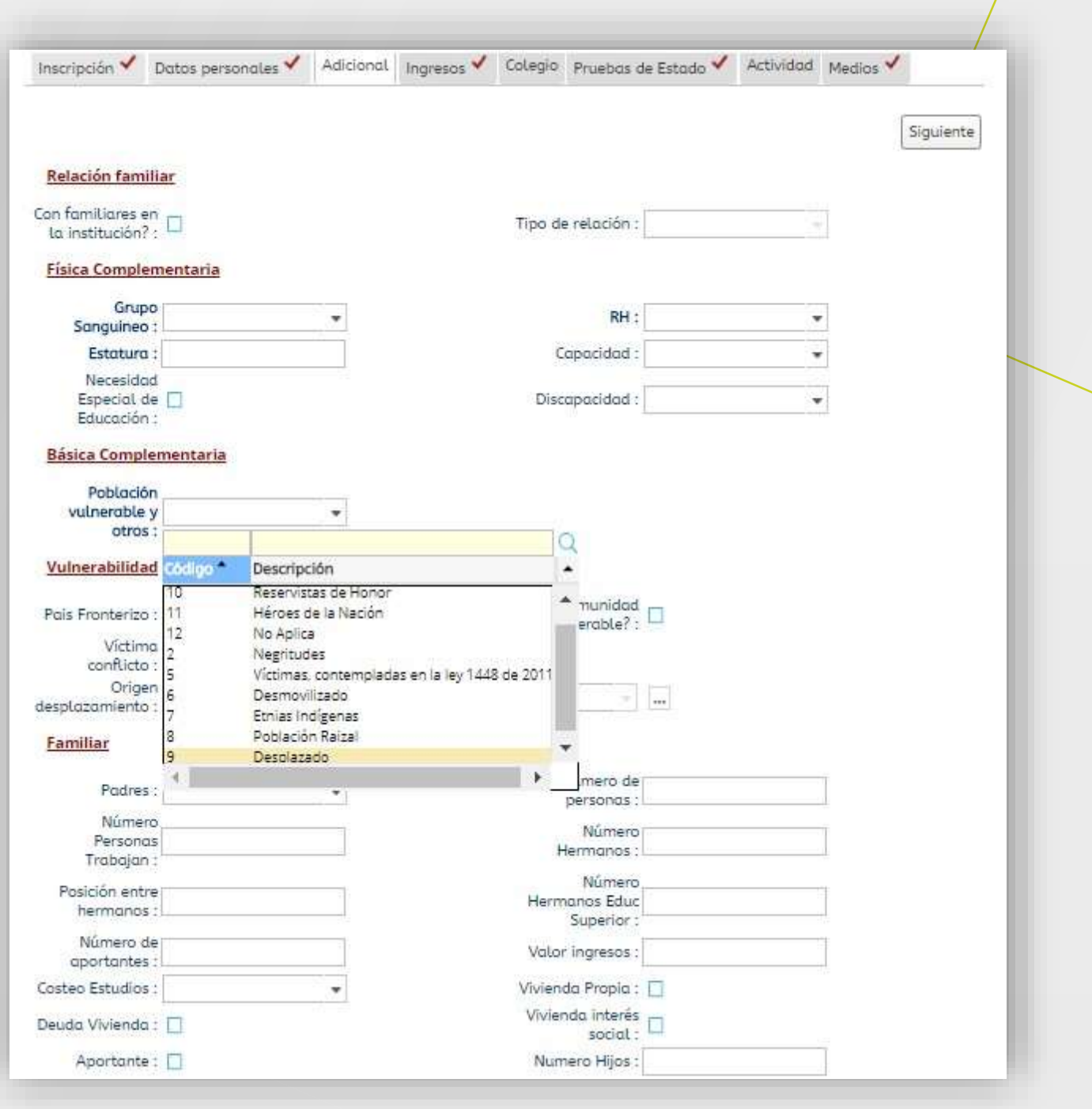

Sienelpaso1.Preinscripción,enel cuadrodeLista:TipodeInscripciónUd., seleccionó alguna de las otras opciones del campo obligatorio: "Población Vulnerable y Otros", seleccione el en este formulario la opción "NO APLICA". Complete la información de las pestañas: Adicional, Ingresos, Colegio, actividad y Medios.

Es importante aclarar que en la pestaña "INGRESOS" es obligatorio hacer el cargue de la certificación haciendo clic en el símbolo mas (+), luego que diligencie la información y cargue el documento debe hacer clic en el símbolo  $\vee$  para que el aplicativo le permitacontinuarconsuprocesodeinscripción,así mismo recuerde que este debe ir en formato PDF.

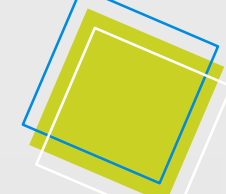

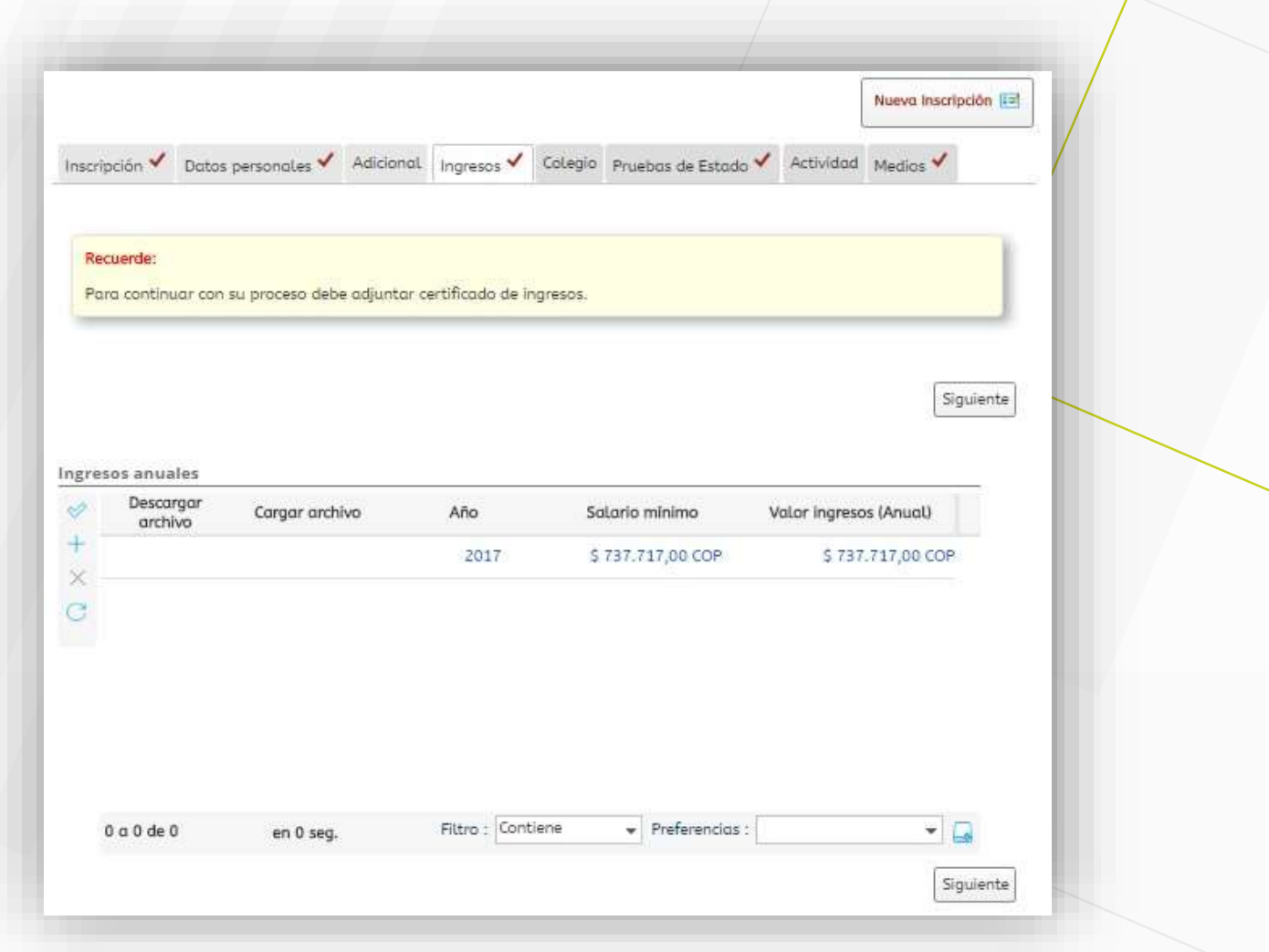

### El aplicativo le confirmará que termino el paso 3. Inscripciones.

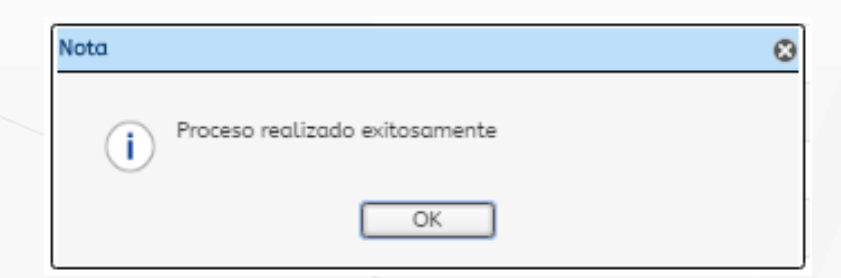

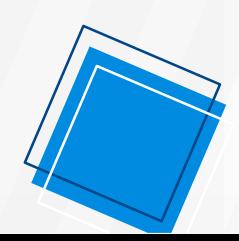

## **Adjuntar Documentos**

**Paso 4**

- Debe cargar uno a uno los documentos.
- Los archivos que va a cargar son el formato PDF.
- Una vez cargados todos los documentos de la lista

habrá terminado su proceso de inscripción.

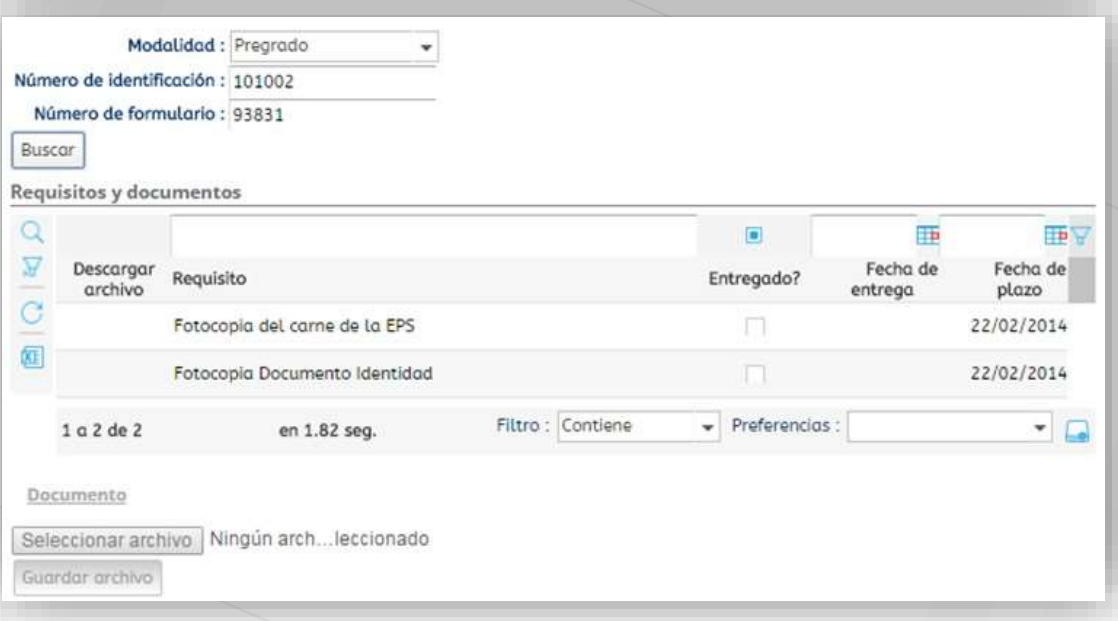

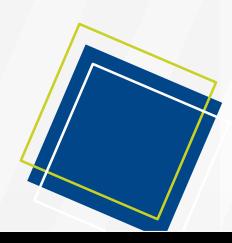

# **Información Adicional**

## Paso 5

- No olvide diligenciar todas las pestañas y los campos en negrilla y marcados con asterisco (\*) para completar el proceso.

Si al momento de seguir las instrucciones tiene algún inconveniente, comuníquese con el e-mail: xxxxxxxxxxx

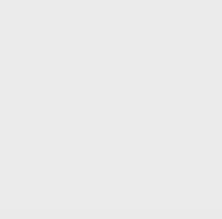